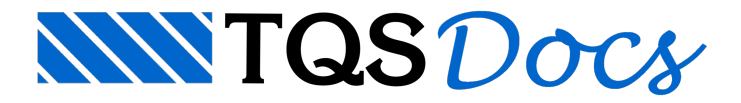

# Diagrama de Ventos

A partir daversão v23, o Visualizador de Diagramas de Vento ganhou uma novainterface, mais moderna e que reúne todas as informações e parâmetros em uma única tela.

# Abrindo o Visualizador

O Visualizador de Diagramas de Vento faz parte do conjunto de ferramentas paraanálise do pórtico espacial. Para acessá-lo, siga os seguintes passos:

1) No Gerenciador do TQS, clique na aba "Sistemas";

2) Na aba "Sistemas", grupo "Análise Estrutural", clique no botão "Pórtico-TQS";

3) Naaba"Pórtico-TQS",grupo "Visualizar", clique no botão "Visualizador de Pórticos" - "Estado Limite Último (ELU)";

4) No Visualizador de Pórticos, clique na aba "Visualizar";

5) Naaba"Visualizar",grupo "Visualização", clique no botão "Diagramas de vento".

# Utilizando o Visualizador

O Visualizador é subdividido em 5 regiões, conforme a Figura 1.

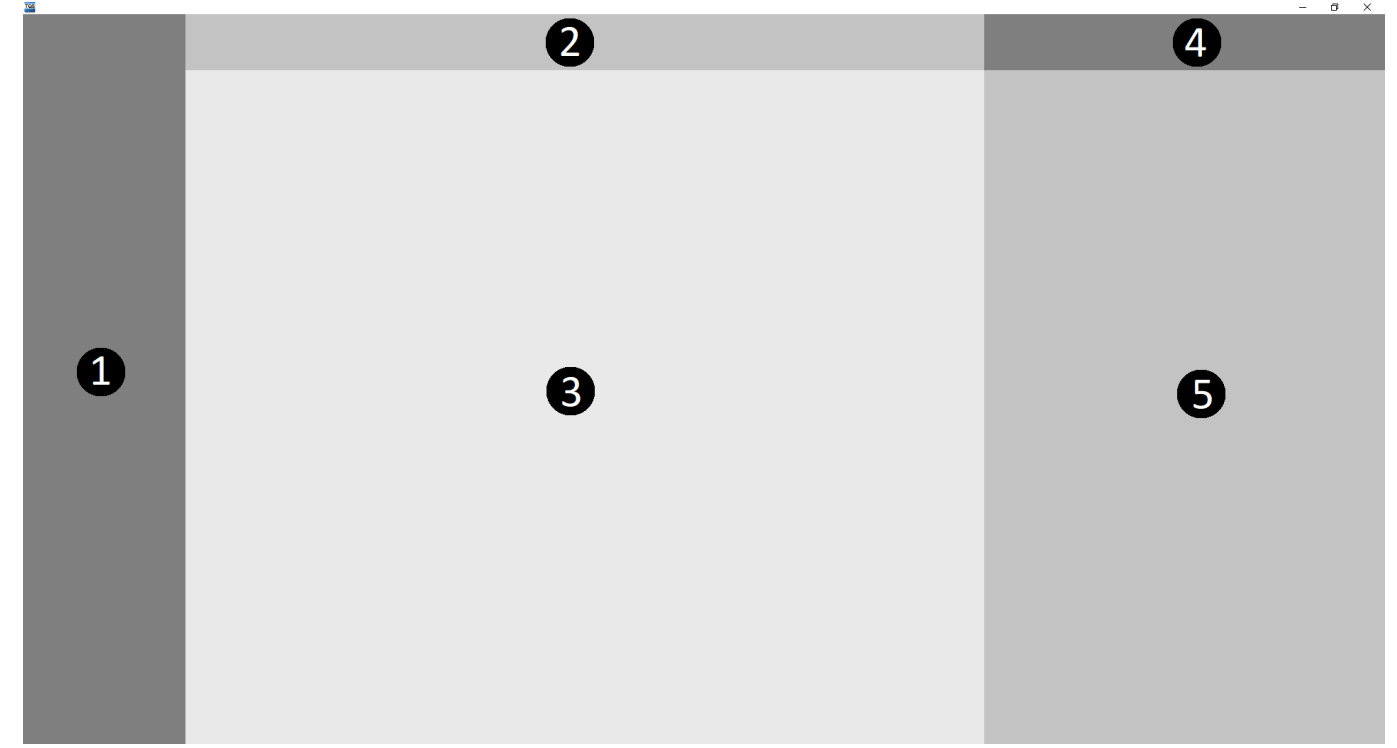

Figura 1 - Regiões do Visualizador de Diagramas de Vento

- 1) Menu de Parâmetros;
- 2) Menu de Ações;
- 3) Diagrama na base;
- 4) Menu de casos de vento;
- 5) Diagrama em elevação por piso.

# Menu de Parâmetros

O Menu de Parâmetros é dividido em 5 grupos: Eixo de referência, Pisos de referência, Visualizar, Tamanhos e Cores.

### Eixo de referência

Neste grupo são definidas as coordenadas do eixo de referência, o qual é utilizado paracálculo dos momentos torsores resultantes da atuação das forças do vento. Ao iniciar o Visualizador, o eixo de referência terá as coordenadas definidas no Modelador Estrutural.

Ao alterar as coordenadas, os valores são recalculados automaticamente e os diagramas regerados.

#### Pisos de referência

Neste grupo são definidos os pisos de referência no topo e na base paracálculo do diagrama da base. Os pisos de referência delimitam quais pisos terão as forças do vento consideradas e serão exibidos no diagrama em elevação por piso.

Ao alterar os pisos de referência, os valores das ações são recalculados automaticamente e os diagramas regerados.

#### Visualizar

Neste grupo, é possível habilitar ou desabilitar o desenho da planta do pavimento de referência da base e o diagrama em elevação. Ao desabilitar o diagrama em elevação,as regiões 4 e 5 também serão desabilitadas.

#### Tamanhos

Neste grupo são definidos os multiplicadores do tamanho dos diagramas e dos textos.

#### Cores

Neste grupo são definidas as cores utilizadas para o desenho dos diagramas. Podem ser alteradas as seguintes cores:

Planta na base: cor da planta do pavimento de referência na base;

Curva na base: cor do diagrama na base;

Diagrama de força: cor do diagrama em elevação por pisos quando for selecionada a visualização das forças;

Diagrama de fletor: cor do diagrama em elevação por pisos quando for selecionada a visualização dos momentos fletores;

Diagrama torsor: cor do diagrama em elevação por pisos quando for selecionada a visualização dos momentos torsores;

Eixos globais: cor dos eixos globais no diagrama em elevação por pisos.

# Menu de Ações

No Menu de Ações é definida qual ação será visualizada no diagrama da base e em elevação por piso. Podem ser selecionadas as seguintes ações:

fx: força no sentido de atuação do vento;

mx; momento fletor na base no sentido do vento;

fy: força transversal ao sentido de atuação do vento;

my: momento fletor na base transversalao sentido de atuação do vento;

MZ: momento torsor em torno do eixo de referência;

FX: força na direção global X;

MX: momento fletor na base na direção global X;

FY: força direção globalY;

MY: momento fletor na base na direção globalY;

FR: força resultante;

MR: momento fletor resultante na base.

Para as ações FR e MR não há diagrama em elevação por piso.

## Diagrama da base

No diagrama da base são apresentados, para cada direção de atuação do vento, os valores totais na base da ação

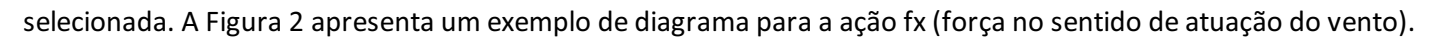

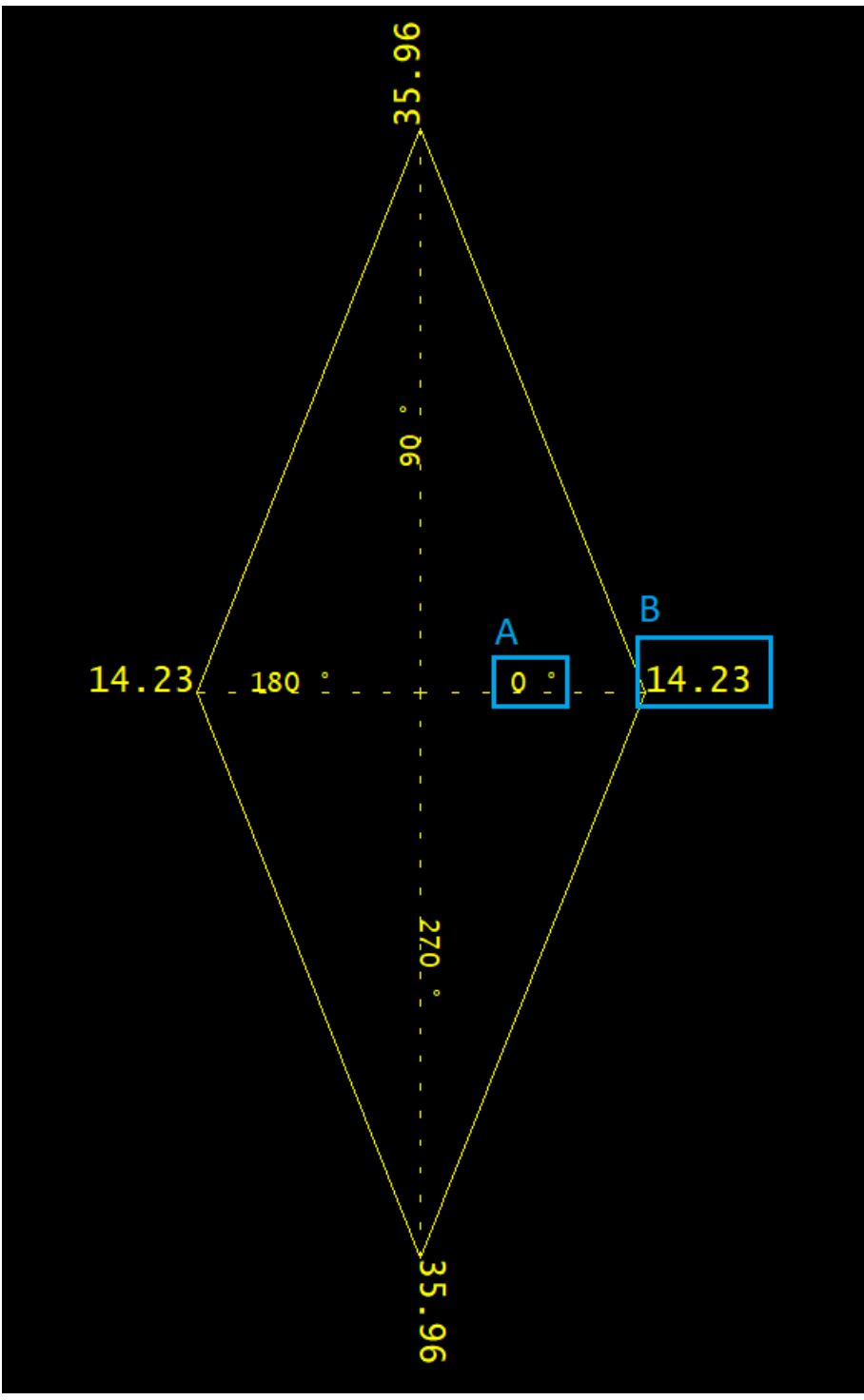

Figura 2 - Exemplo de diagrama da base para a ação fx.

O valor A indica a direção do vento e o valor B é a ação na base. Assim, para o exemplo da Figura 2, a soma das forças no sentido de atuação do vento 0°, paratodos os pisos entre o piso da base e do topo, é 14,23 unidades de força.

Para as ações FR (Força resultante) e MR (Momento fletor resultante na base), além dos valores da direção do vento e da ação na base, é apresentada também a direção resultante, conforme a Figura 3.

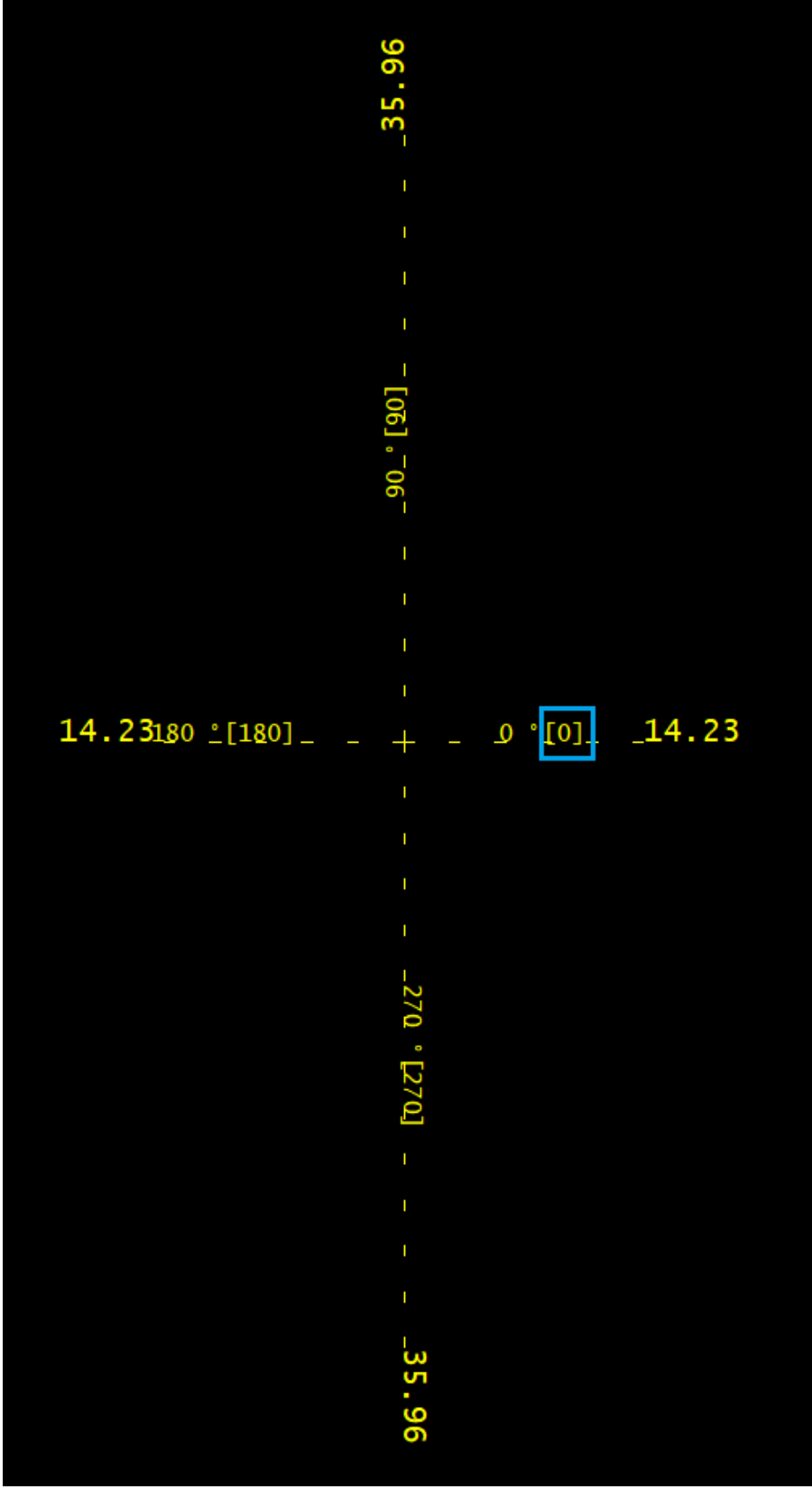

![](_page_3_Figure_1.jpeg)

## Menu de casos de vento

No Menu de casos de vento é definido o caso de vento que será analisado no diagrama em elevação por piso.

Ao alterar o caso selecionado, o diagrama em elevação é recalculado e desenhado automaticamente.

## Diagrama em elevação por piso

No diagrama em elevação por piso são apresentados os valores daação selecionada na direção do vento atual para cada um dos pisos. Para o exemplo apresentado na Figura 2, o diagrama em elevação está disposto na Figura 4.

![](_page_4_Figure_0.jpeg)

Figura 4 - Diagrama em elevação por piso para a ação fx e vento 0°.

Éimportante perceber que, somando-se as ações paracada piso, o resultado é de 14,23 unidades de força, conforme apresentado na curva da base.